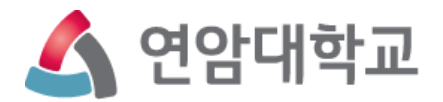

# 직무역량 & 핵심역량진단 학생 매뉴얼 (PC, 모바일)

2023. 3.

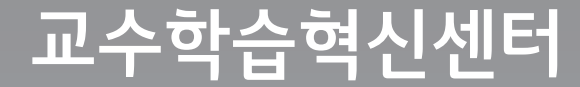

## 직무역량진단(교과목 진단평가) - PC

1

€

인터넷브라우저(Internet Explorer, Chrome) 상단에 ycbc.yonam.ac.kr 입력 후 학생교육 성과관리시스템 접속

ycbc.yonam.ac.kr/

2 보인 학번, 비밀번호 입력 (기존 연암대 포탈에서 사용하는 학번 및 비밀번호) 후 로그인

## △ 연암대학교 학생교육성과관리시스템

Q 교육과정개발 : 역량기반교육과정 관리, 교과목 프로파일 관리 ▲ 교육성과관리 : 학생 직무·핵심역량진단, 학생 Career Path 관리 ♥ 학생 진로상담

œ.

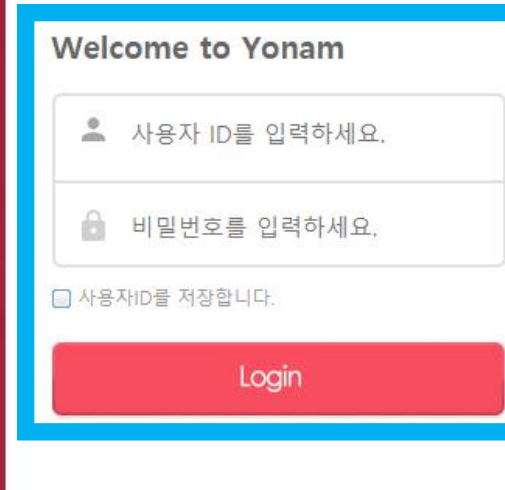

Copyright @ 1999 - 2020 Yonam All rights reserved.

## 직무역량진단(교과목 진단평가) - PC

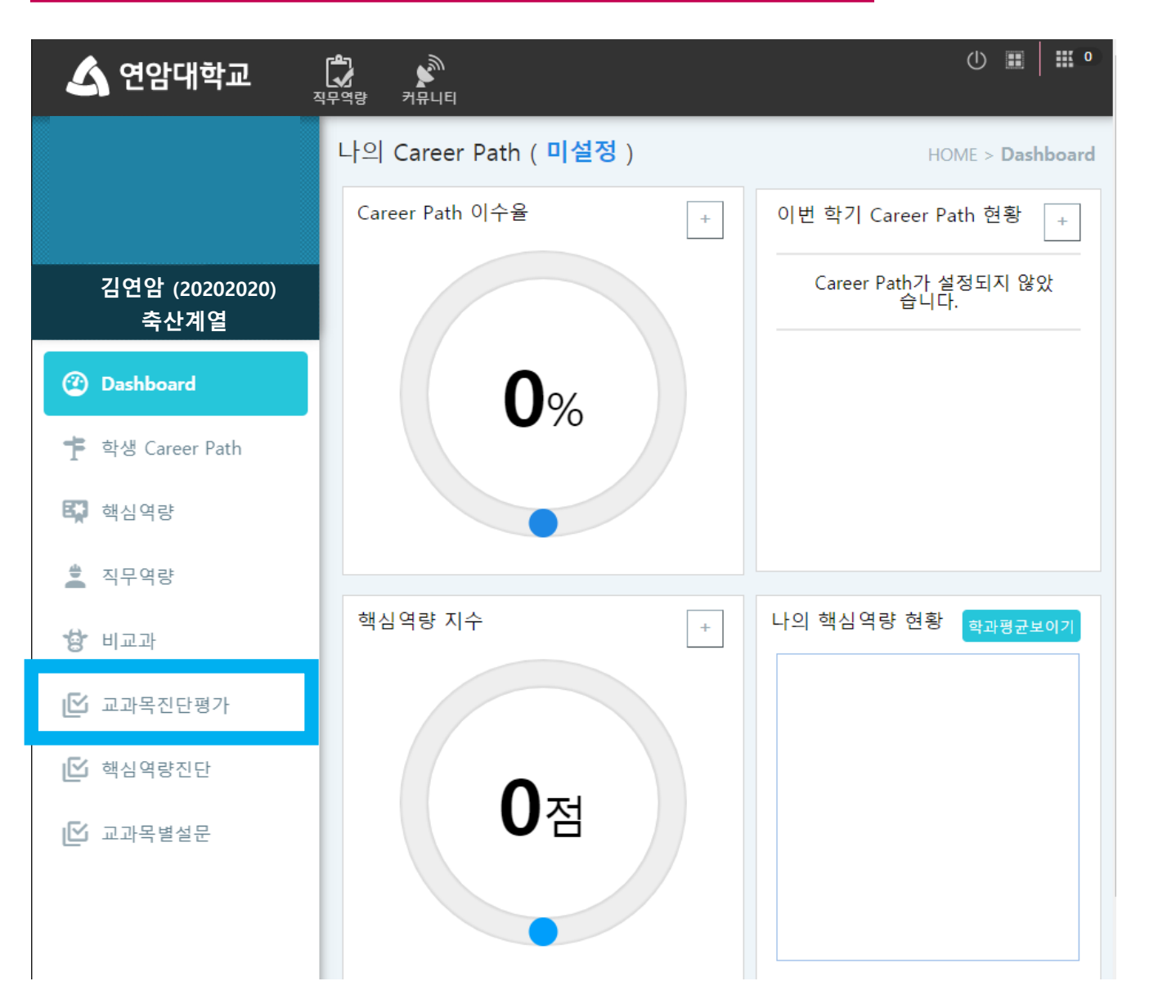

#### 로그인 후 왼쪽 사이드바 교과목진단평가 클릭

## 직무역량진단(교과목 진단평가) - PC

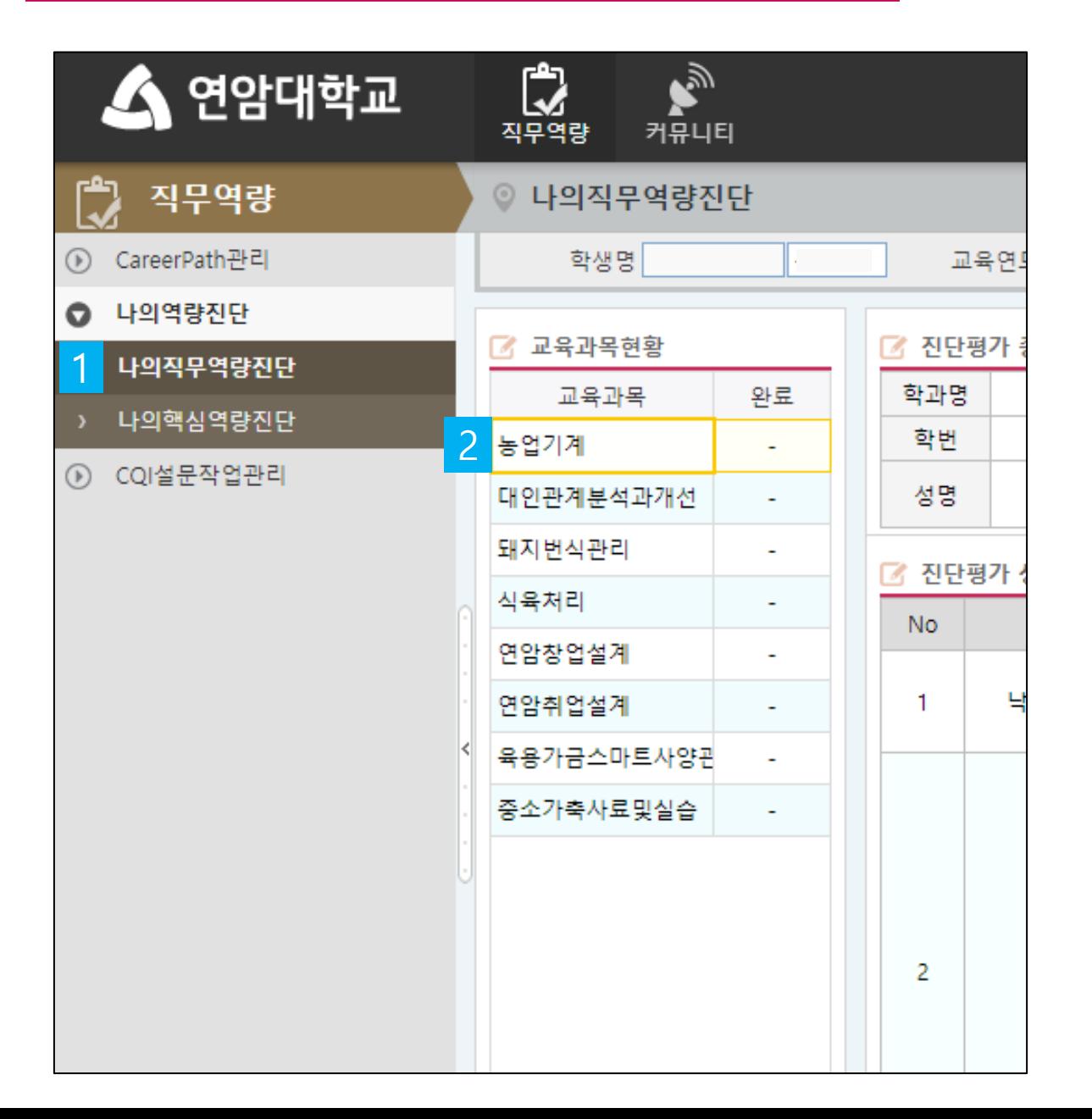

### <mark>2</mark> 수강 중인 **교과목 클릭**  $\overline{\phantom{a}}$  나의 역량진단에서 나의 직무역량진단 탭 클릭

- 모든 문항에 대한 답변이 끝나면 **진단확정**을 눌러 진단을 끝낸다
- 진단 도중 예상치 못한 종료가 발생할 수 있으니 임시저장을 누른다
- 교과목 마다 주어진 문항을 신중히 고민하여 <mark>본인의 현재 상태와 가장 유사한 답</mark>을 선택한다

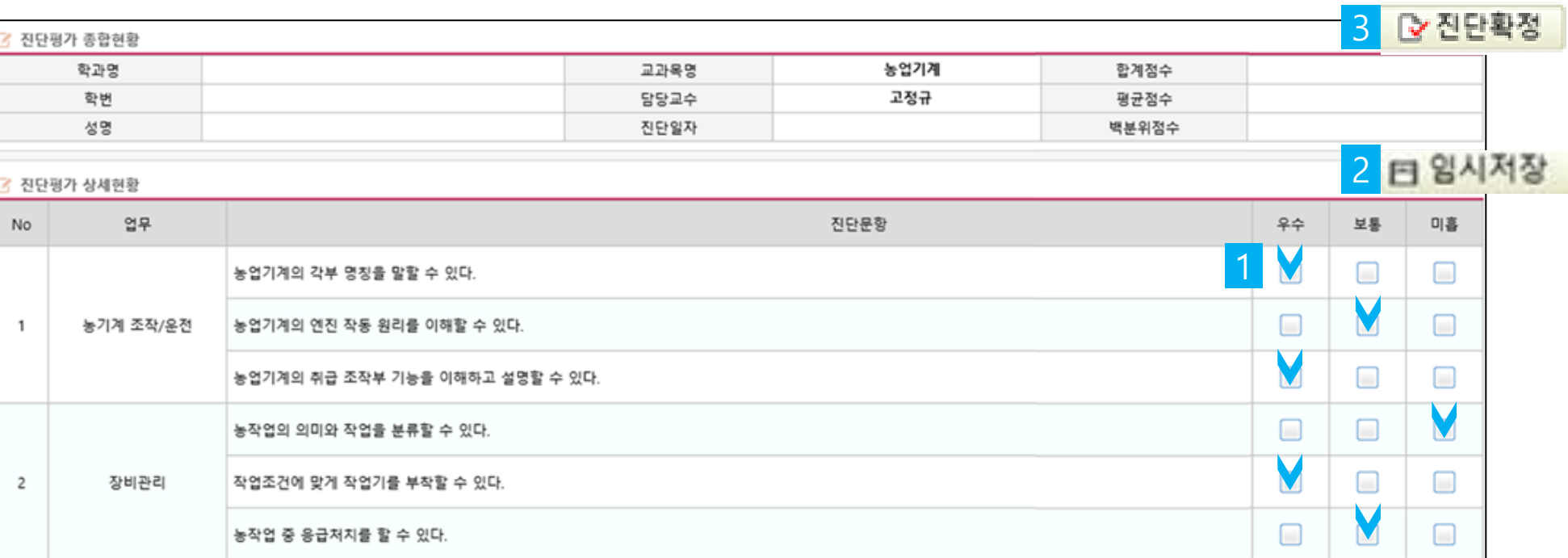

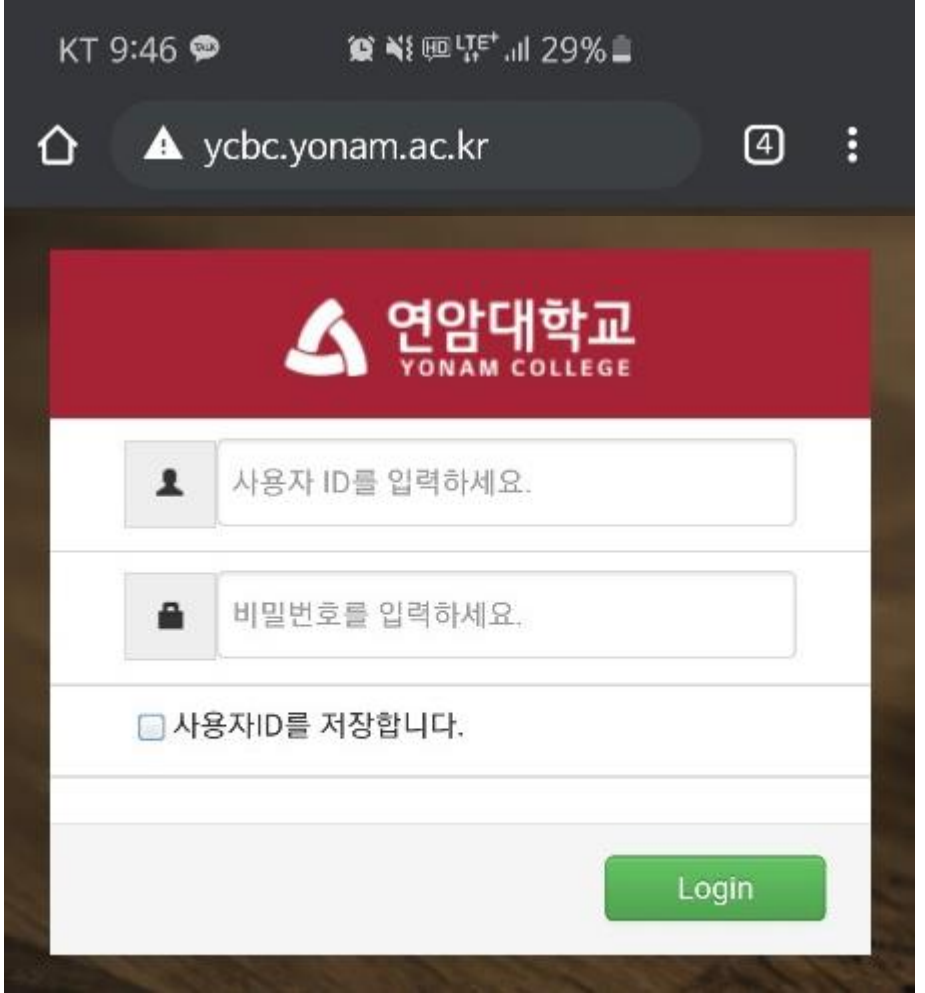

본인 학번, 비밀번호 입력 후 로그인 (기존 연암대 포탈에서 사용하는 학번 및 비밀번호) 2

1

모바일 인터넷브라우저에서 ycbc.yonam.ac.kr 입력 <sup>후</sup> 역량기반 교육관리시스템 접속

#### 직무역량진단(교과목 진단평가) - 모바일

## 직무역량진단(교과목 진단평가) - 모바일

言

F.G

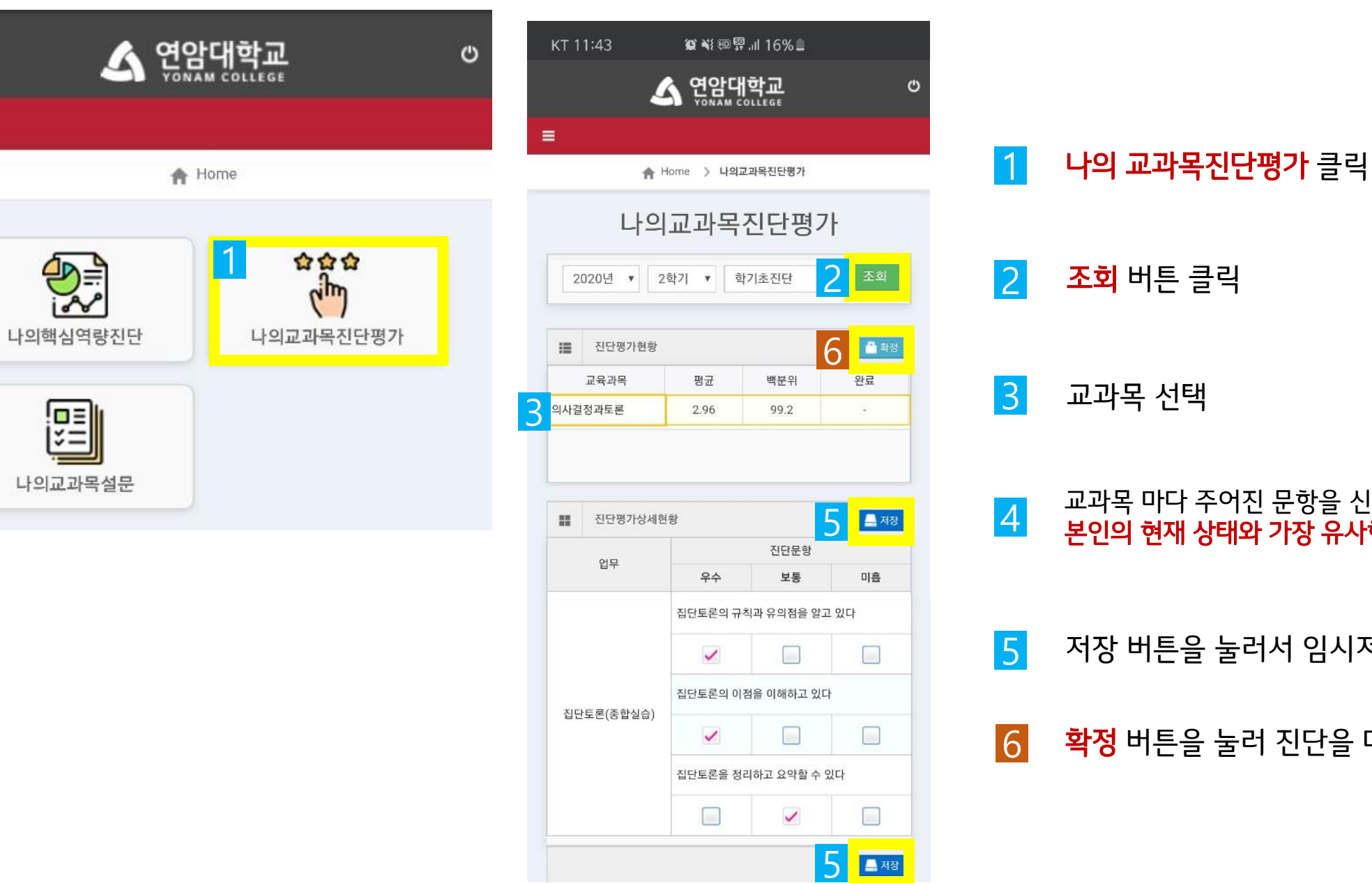

교과목 선택 <mark>{정</mark> 버튼을 눌러 진단을 마친다 5 저장 버튼을 눌러서 임시저장 교과목 마다 주어진 문항을 신중히 고민하여 ·<mark>인의 현재 상태와 가장 유사한 답</mark>을 선택한다

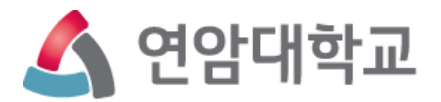

# 핵심역량진단 학생 매뉴얼 PC & 모바일

## 핵심역량진단 – PC

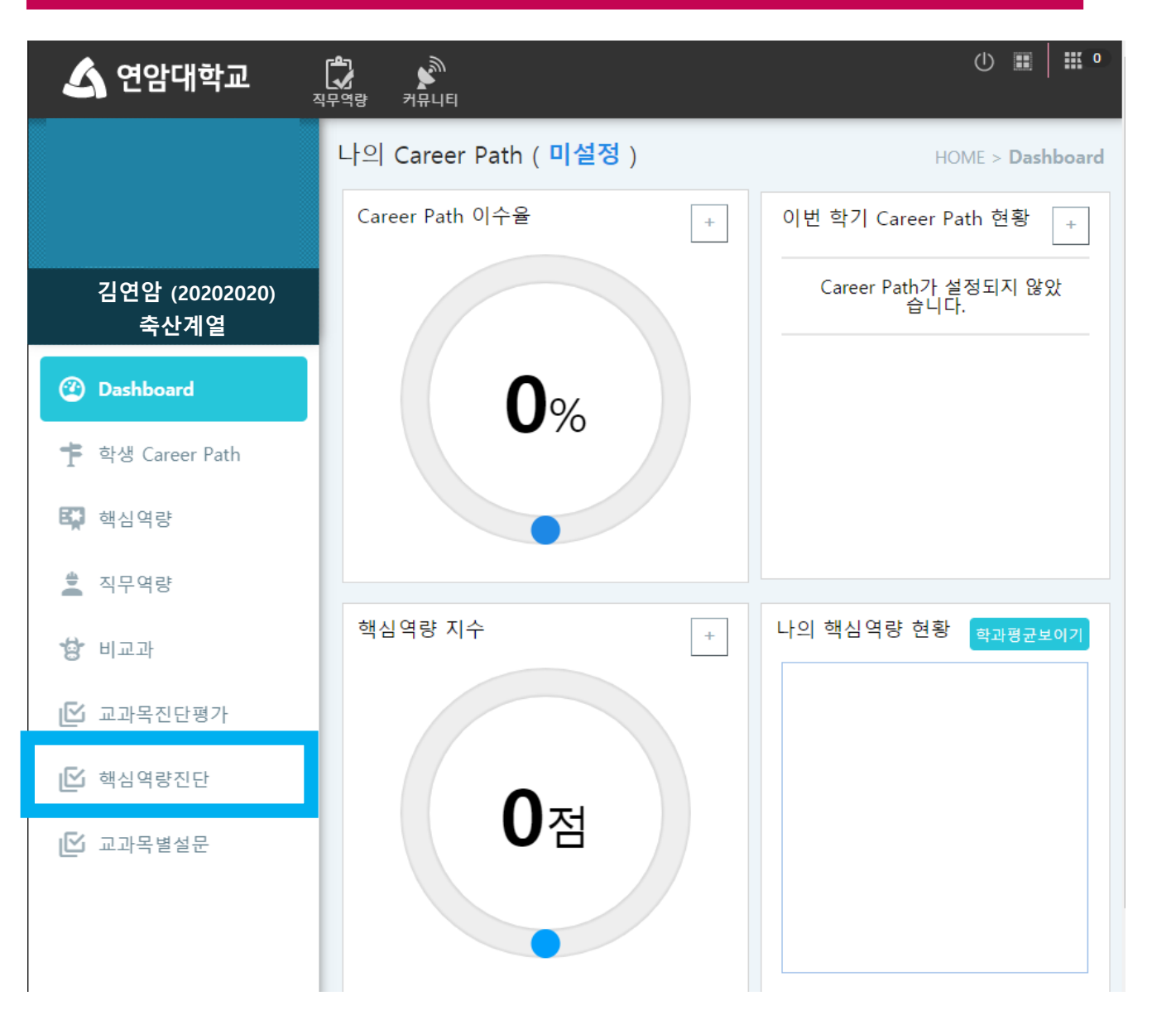

#### 로그인 후 왼쪽 사이드바 핵심역량진단 클릭

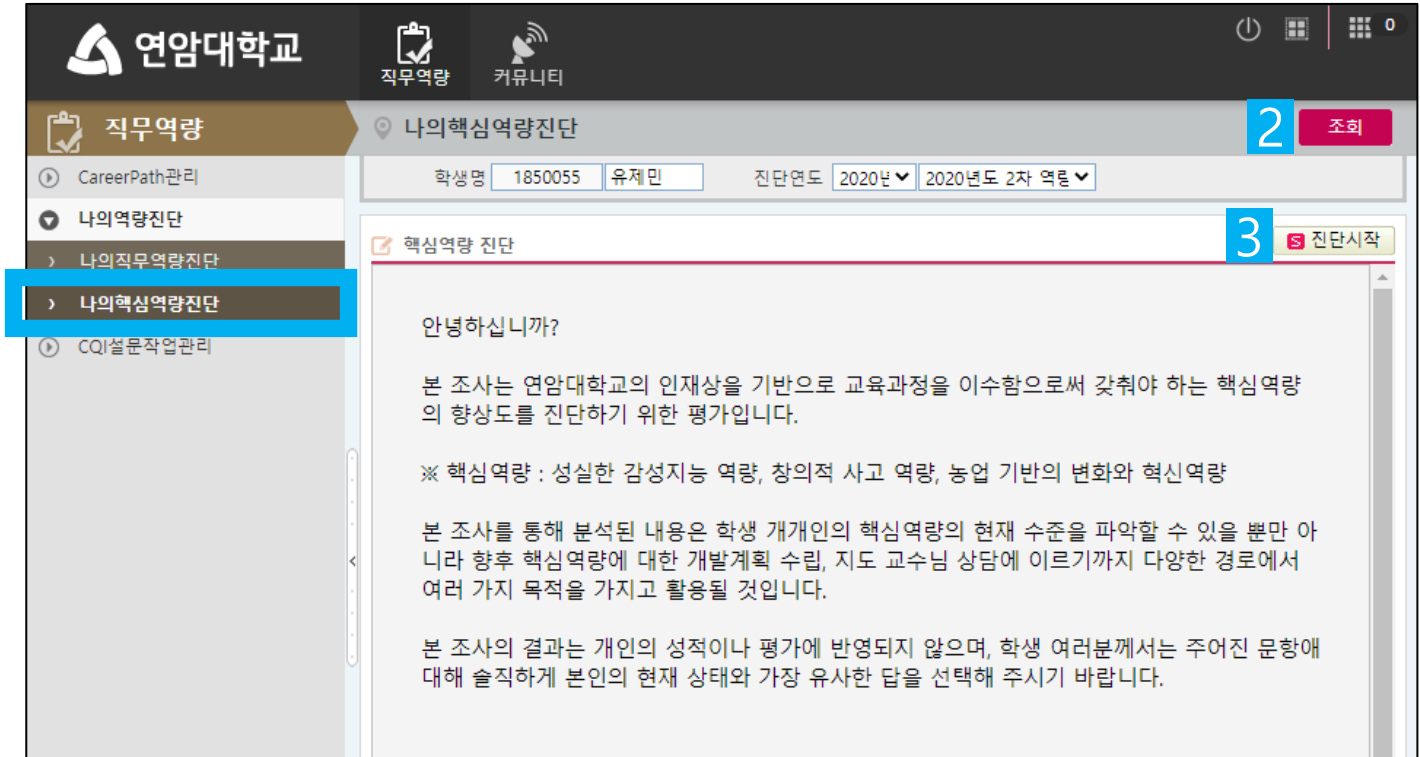

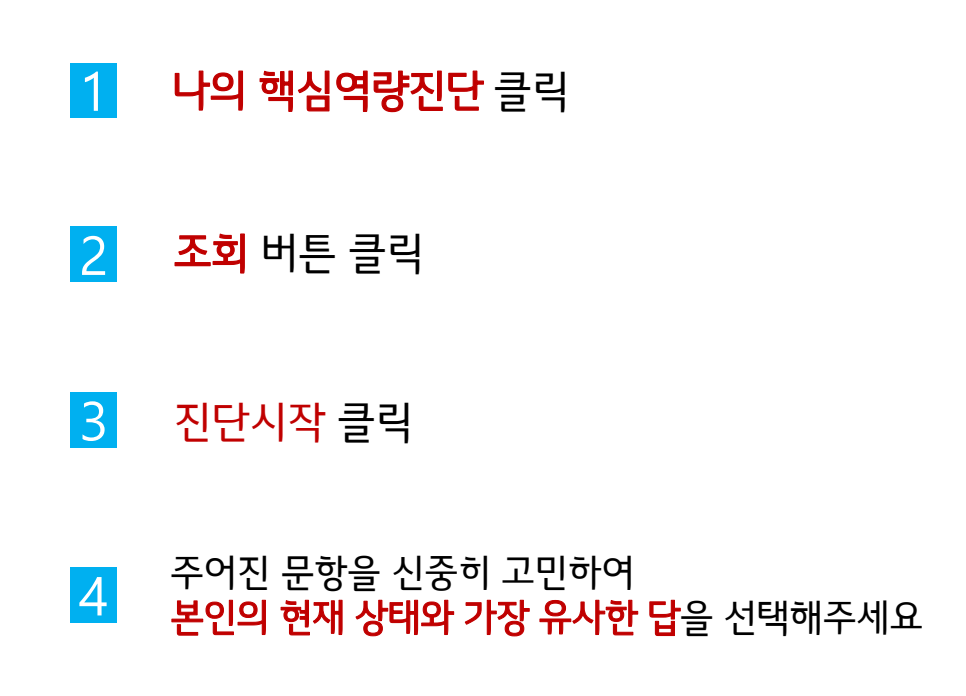

### 핵심역량진단 – PC

1

### 핵심역량진단 - 모바일

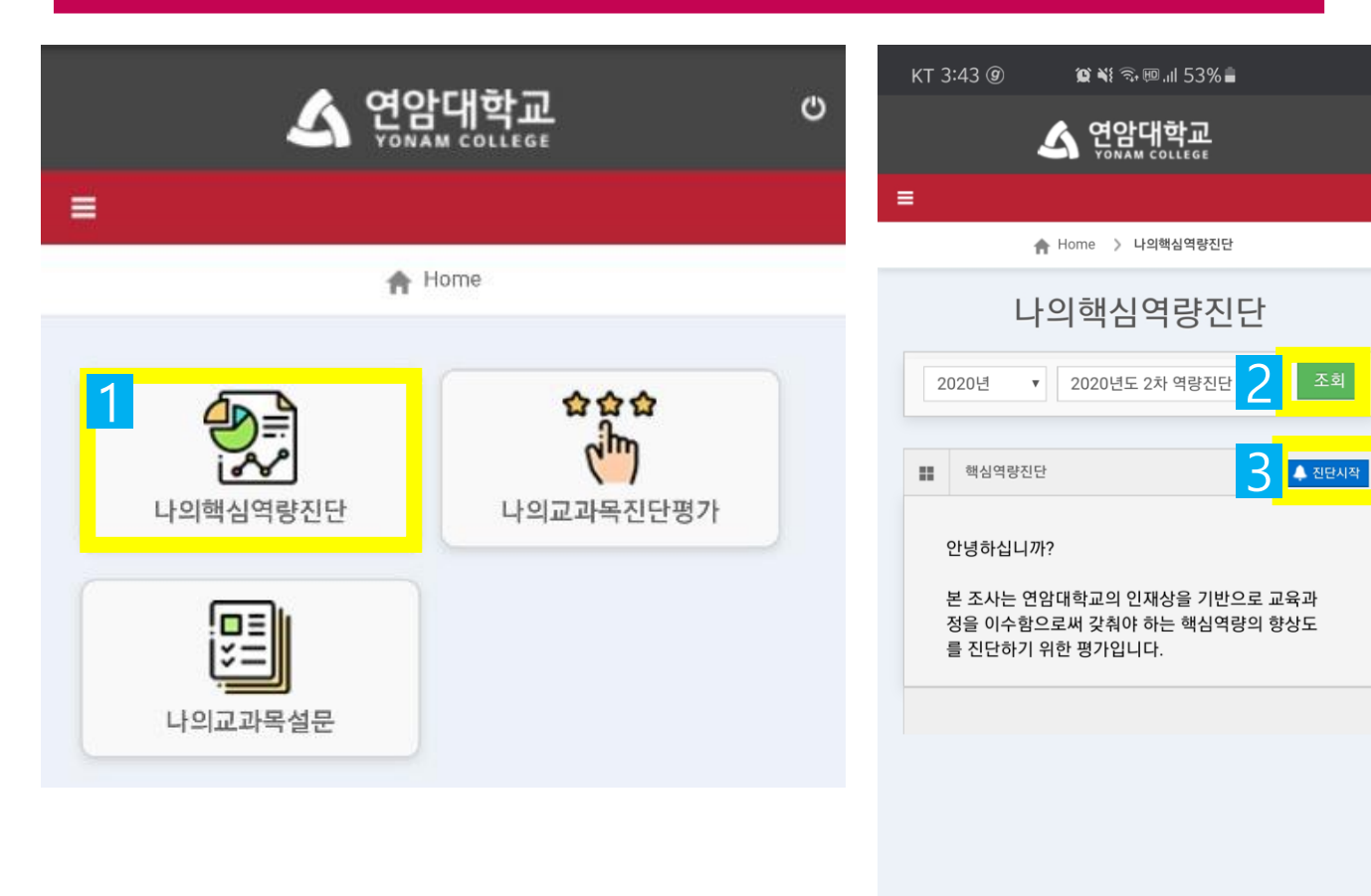

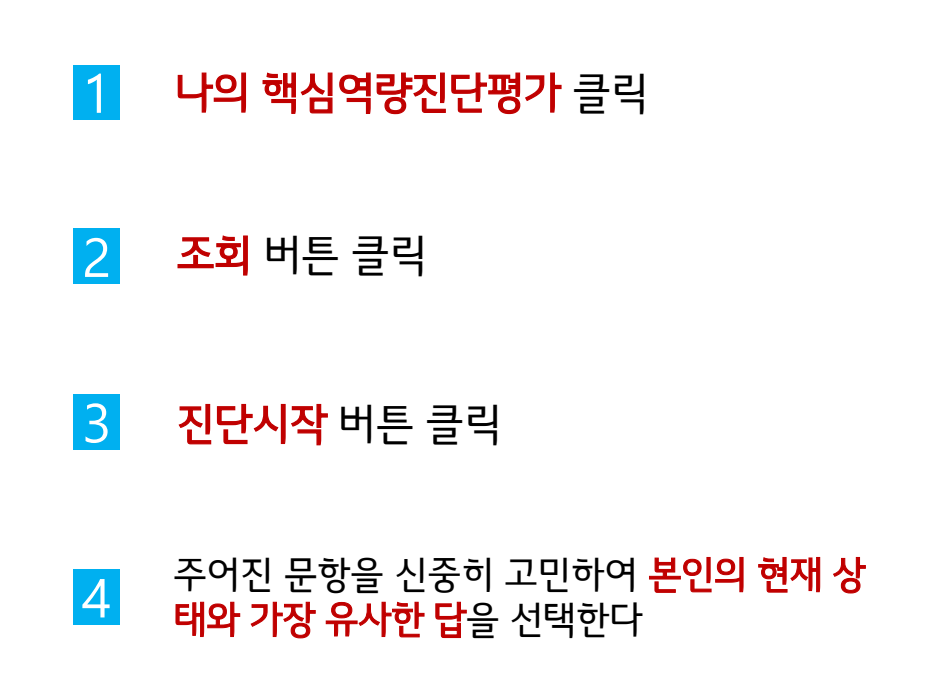

**U**